## **Resource Hub – Initial Setup**

- 1. After logging in to BigMarker at<https://www.bigmarker.com/login>, go to your channel's homepage, <https://www.bigmarker.com/communities/morningstar-software/conferences>
	- If you have forgotten your password, you are able to reset it at <https://www.bigmarker.com/forgotpassword>

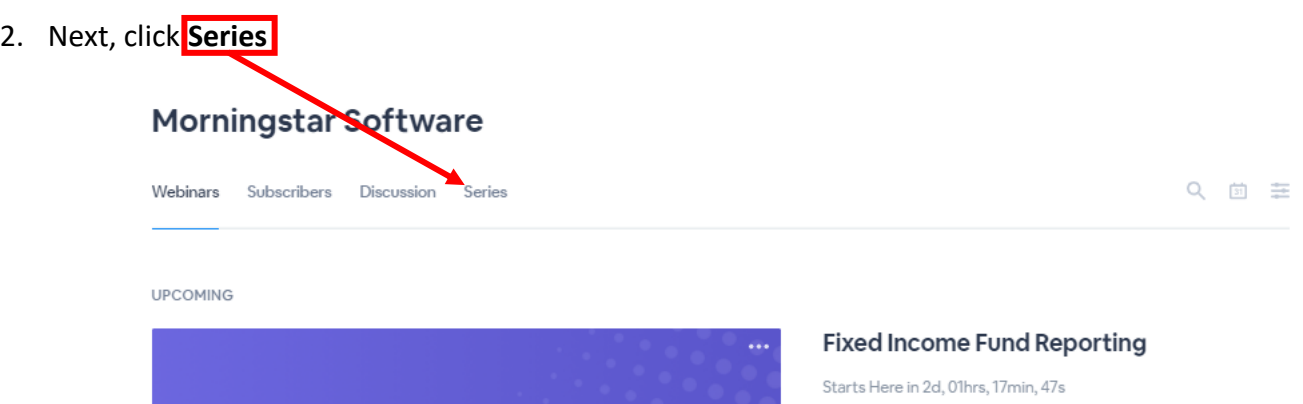

3. Next, click the title of the Resource Hub you're wanting to update

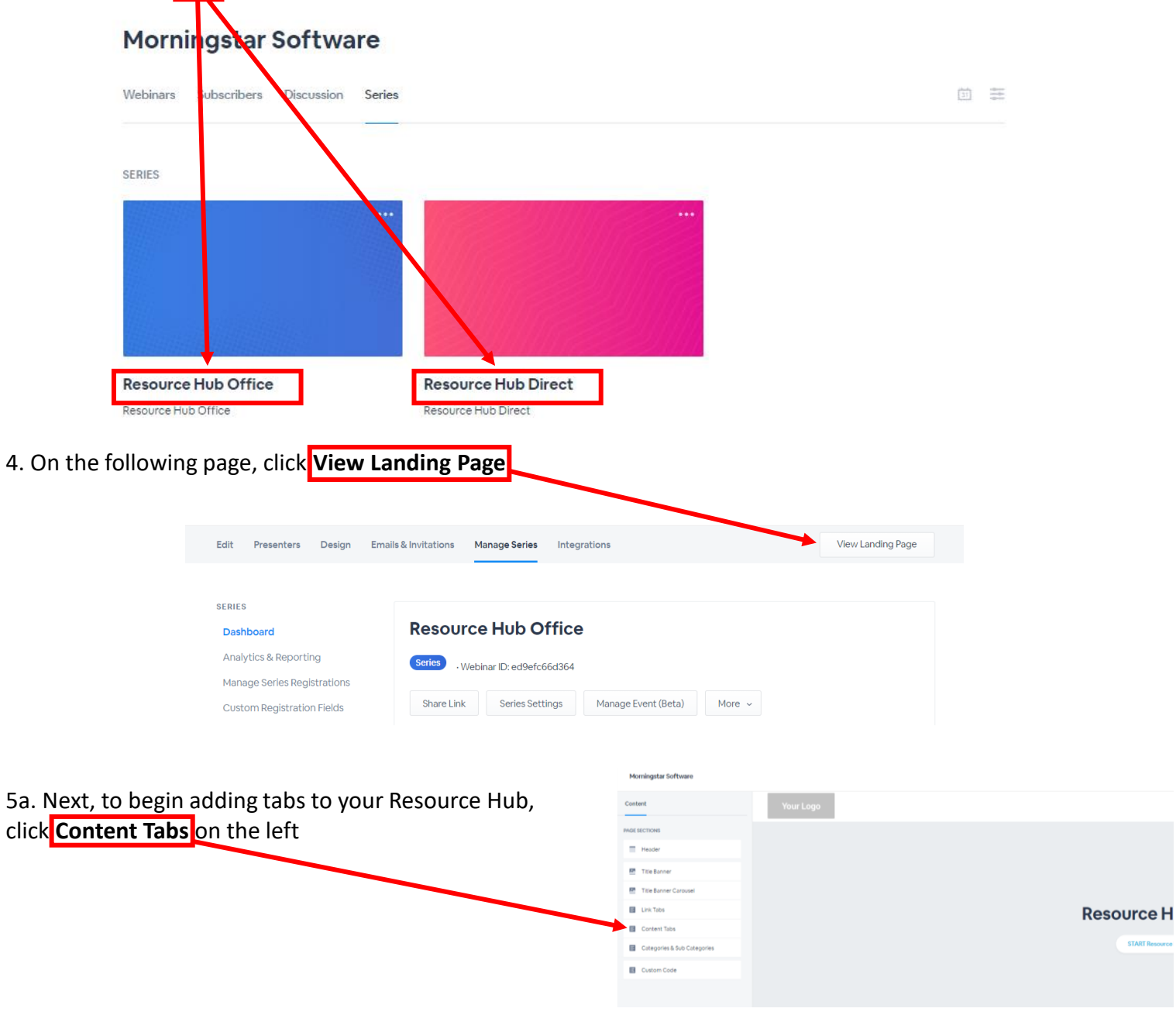

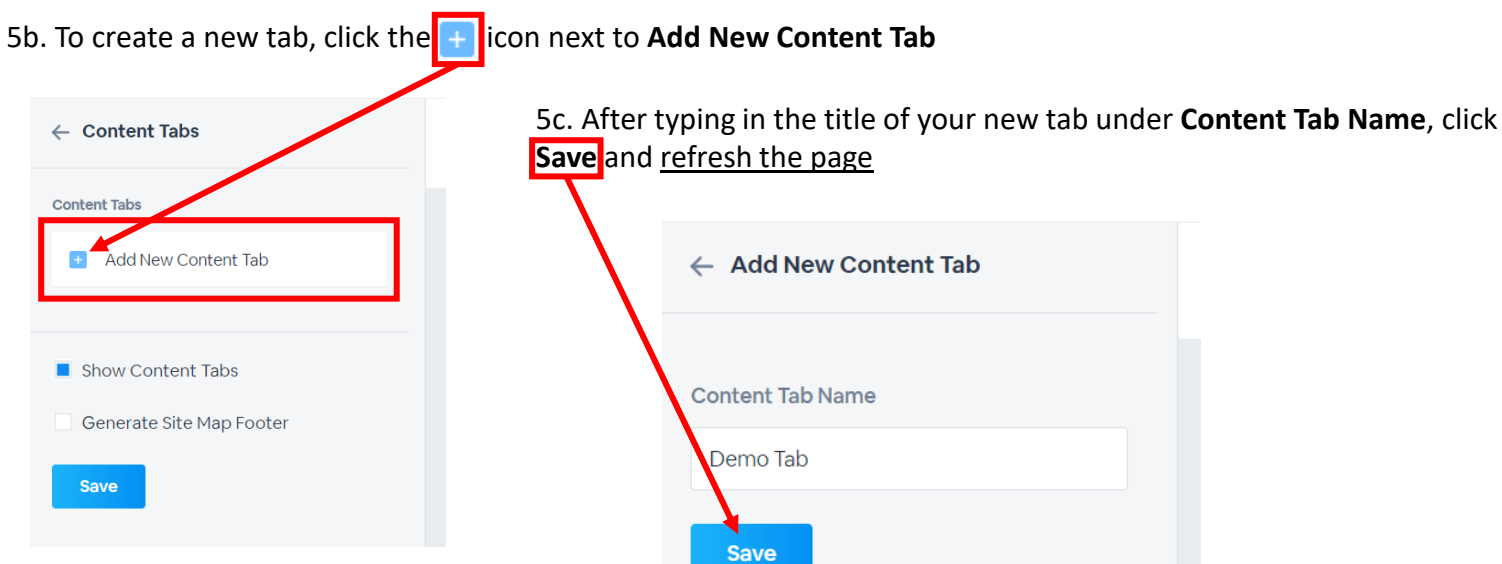

5d. After refreshing the page, you'll see your new tab appear in your Resource Hub

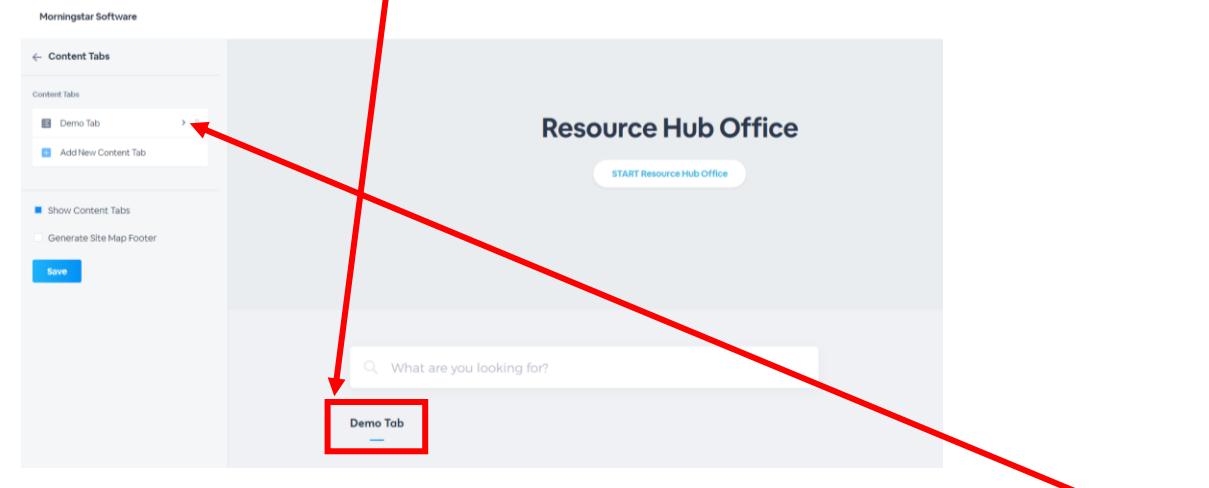

6a. Navigating back to **Content Tabs** on the left, you'll now be able to begin adding content by clicking  $\rightarrow$  to the right of your tab's title

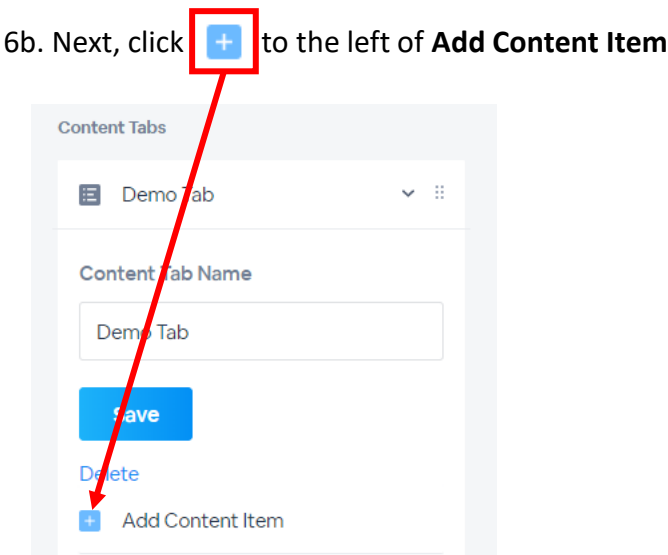

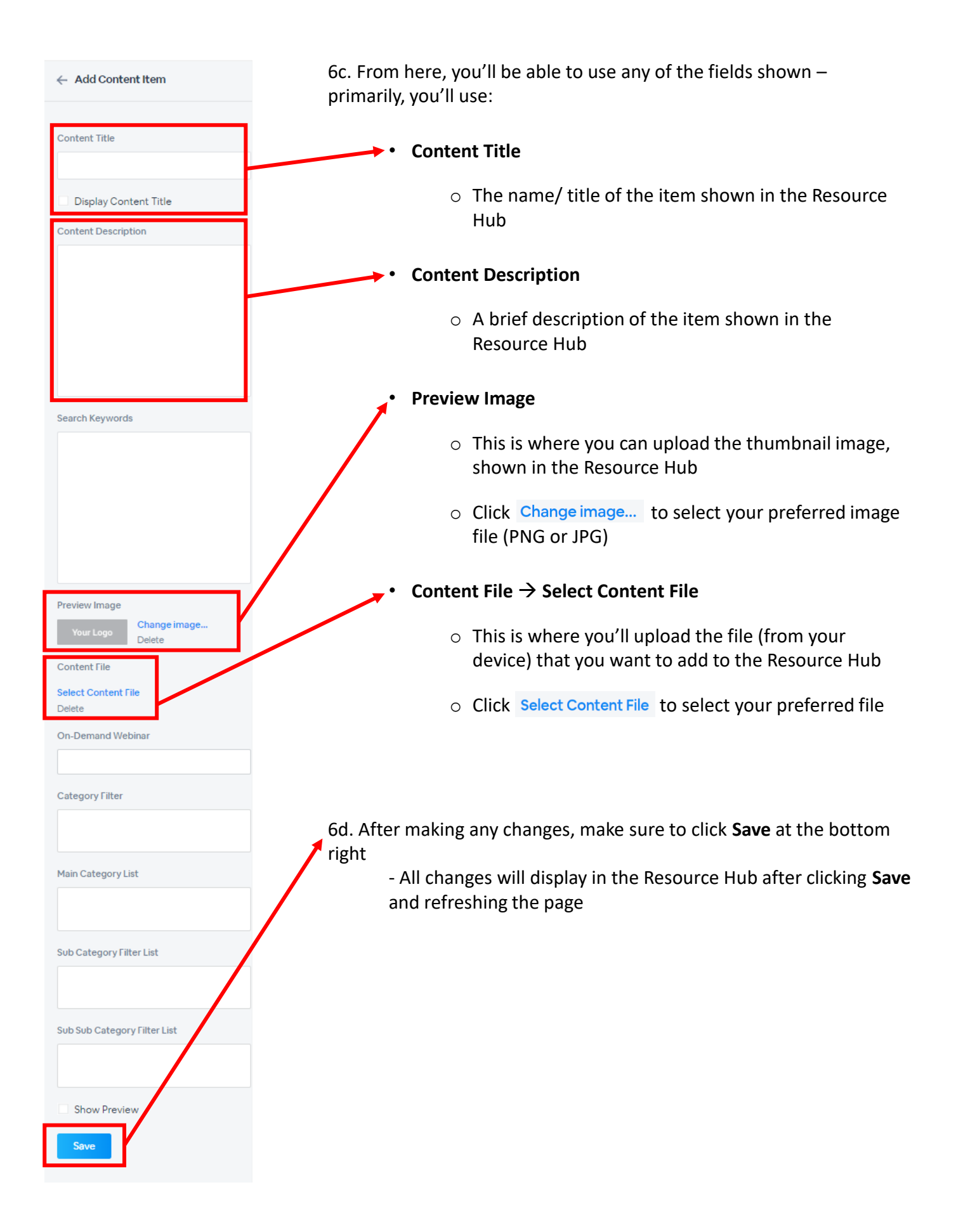